## **Adding a wireless network**

If the device fails to automatically detect the wireless network you want to connect to, you can add the network. Ask for the wireless network settings from your network administrator.

To add a wireless network:

- 1. To launch the Wi-Fi settings page, you can do either of the following:
	- Tap **Settings** after selecting a wireless network to connect your device to.
	- Tap **Start > Settings > Connections**  tab **> Wi-Fi**.

Tap **Wireless > Add New...**

- 2. Enter a name for the network and select an item from the **Connects to:** dropdown menu. Then tap **Next**.
- 3. Set authentication, data encryption and network key. Refer to your network administrator for these information. Then tap **Next**.
- 4. If you need to change the EAP type, check the adapter box and then change the EAP type.
- 5. Tap **Finish** when done.

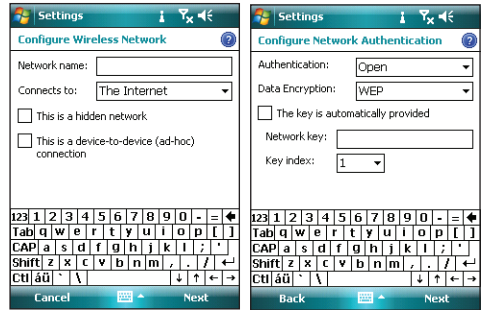

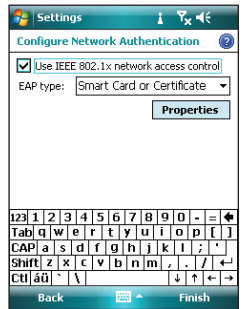

## **Using Wi-Fi Manager**

The Wi-Fi Manager shows connection status and information on a wireless network, and allows you to manually scan your area for available wireless networks.

To open Wi-Fi Manager, you can do either of the following:

- Tap **Company** > Wi-Fi Manager.
- Tap **Start > Settings > Connections** tab **> Wi-Fi Manager**.

There are four tabs in the Wi-Fi Manager:

### **Wi-Fi Status**

This page shows the current connection status and link information.

### **Setting**

This page allows you to define settings for establishing a device-todevice wireless connection as well as power saving settings.

#### **NOTE:**

We recommend to set the Power Save to Enable.

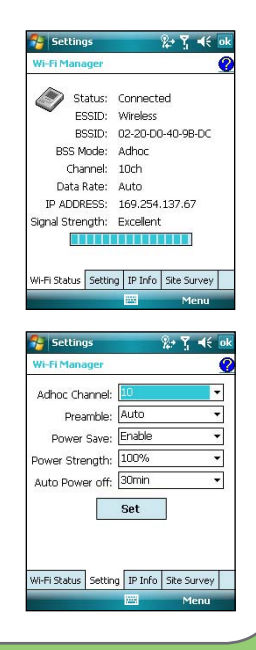

### **IP Info**

This page shows the network information and provides a way to get the new IP address from the DHCP server.

The Renew button enables you to request the DHCP server for a new IP address. This function would take several seconds to get the new IP address.

The Ping button serves as the network's diagnostic tool. It enables you to detect if your device is connected to the network.

### **Site Survey**

This page shows the nearest available wireless networks.

Each wireless network is preceded by an icon for easy identification. The network channel,

RSSI, and BSSID are also displayed in columns.

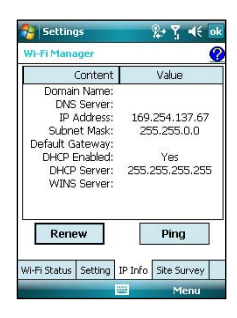

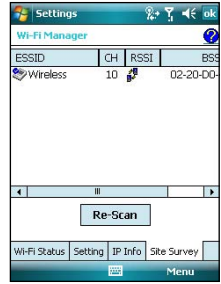

# **Setting a GPRS connection**

Your P550 allows you to connect via General Packet Radio Service (GPRS). GPRS is a wireless communication standard that runs at speeds of up to 115 kbps, compared to 9.6 kbps of the current Global System for Mobile Communication (GSM). It supports a wide range of bandwidth that allows sending and receiving small bursts of data, such as email and web browsing. **Settinas** 

To set a GPRS connection in your device:

- 1. From the Today screen, tap **Start > Settings > Connections**  tab **> Connections**.
- 2. From the Connections screen, tap **Add a new modem connection**.

3. Enter a unique name for the connection then select **Cellular Line (GPRS)** from the modem list.

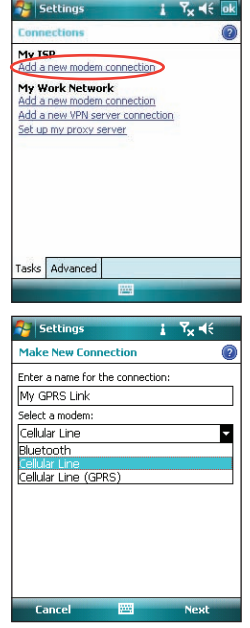

#### 4. Key in the **Access point name**.

5. Key in your user name, password, and domain then tap **Finish**. Contact your network administrator for assistance.

#### **NOTE:**

The GPRS and USB connections cannot be used at the same time.

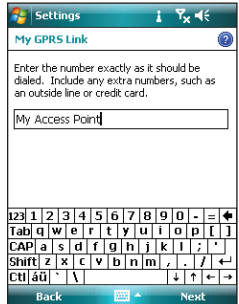

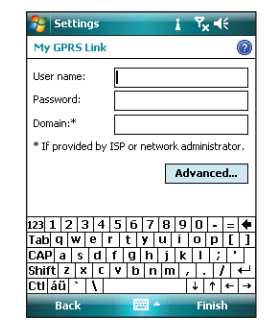

### **Connecting GPRS**

To connect GPRS:

- 1. From the Today screen, tap **Start > Settings > Connections tab > Connections**.
- 2. From the Connections screen, tap **Manage existing connections**.

3. Tap and hold on an existing connection then from the pop-up menu tap **Connect**.

Tap **Delete** if you want to delete the selected connection.

4. When connected, tap ok to exit.

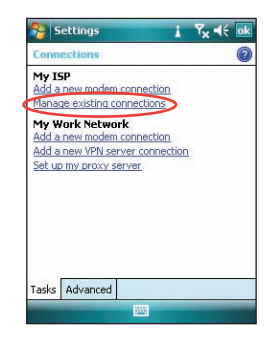

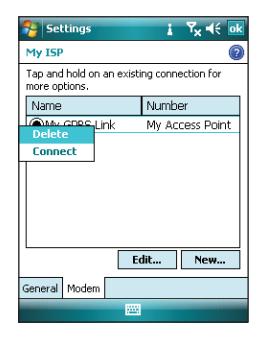

If you have set a default GPRS connection, it automatically connects when you launch an application that connects to the Internet.

- 1. Launch any application that connects to the Internet (such as Internet Explorer). The device will automatically connect to your default GPRS connection. A pop-up callout appears to display the connection status.
- 2. When connected, you can start browsing the Internet. If you are using Internet Explorer, the default site will be displayed.

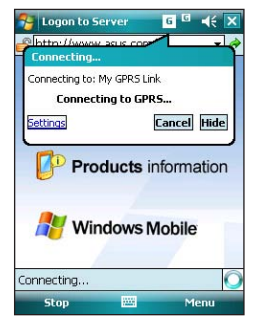

## **Disconnecting GPRS**

To disconnect GPRS:

- 1. Tap  $\times$  /36 from the status bar.
- 2. From the pop-up callout, tap **Disconnect**.

#### **NOTES:**

• If your ActiveSync is set to sync with Exchange Server automatically, synchronization will occur after you connect again.

• GPRS will automatically reconnect everytime you launch an application that requires GPRS connection (such as Internet Explorer or Pocket MSN).

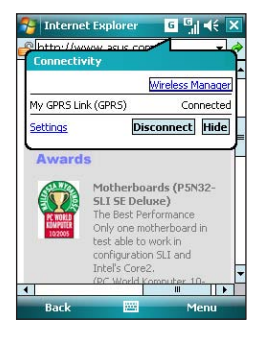

### **Using the GPRS Tool**

The GPRS Tool allows you to conveniently select and connect to your GPRS service provider.

To connect via GPRS Tool:

1. From the Today screen, tap **Start > Settings > Connections**  tab **> Network Setting**.

You can also tap  $\frac{1}{5}$  on the status bar then tap **Settings** from the pop-up callout.

2. From the Network Setting screen, select your GPRS provider from the list.

#### **NOTES**:

- Operators vary in different regions.
- The GPRS and USB connections cannot be used at the same time.

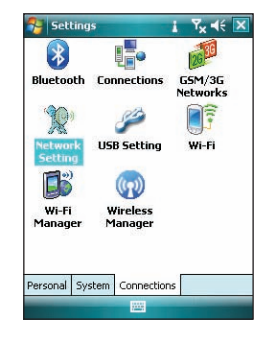

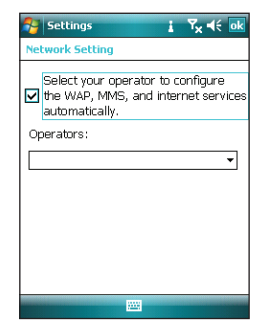

# **GSM/3G Switch**

This function allows you to conveniently switch network type. The options include Automatic, 3G, and GSM. The default setting is Automatic, which allows the device to search for the proper service automatically.

To choose network type:

- 1. From the Today Screen, tap **Start > Settings > Connections** tab **> GSM/3G Networks**.
- 2. Select a proper network type. Then tap **ok** when finished.

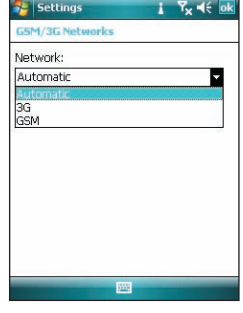

3. A message pops up. Tap **Dk** and restart your device to make this change effective.

#### **NOTES**:

- Network type varies with different service providers.
- Ensure you choose the right network type for your SIM card.

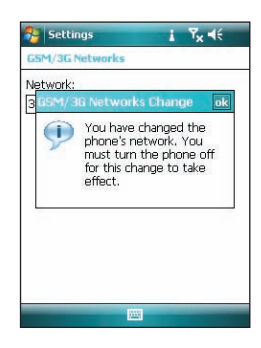

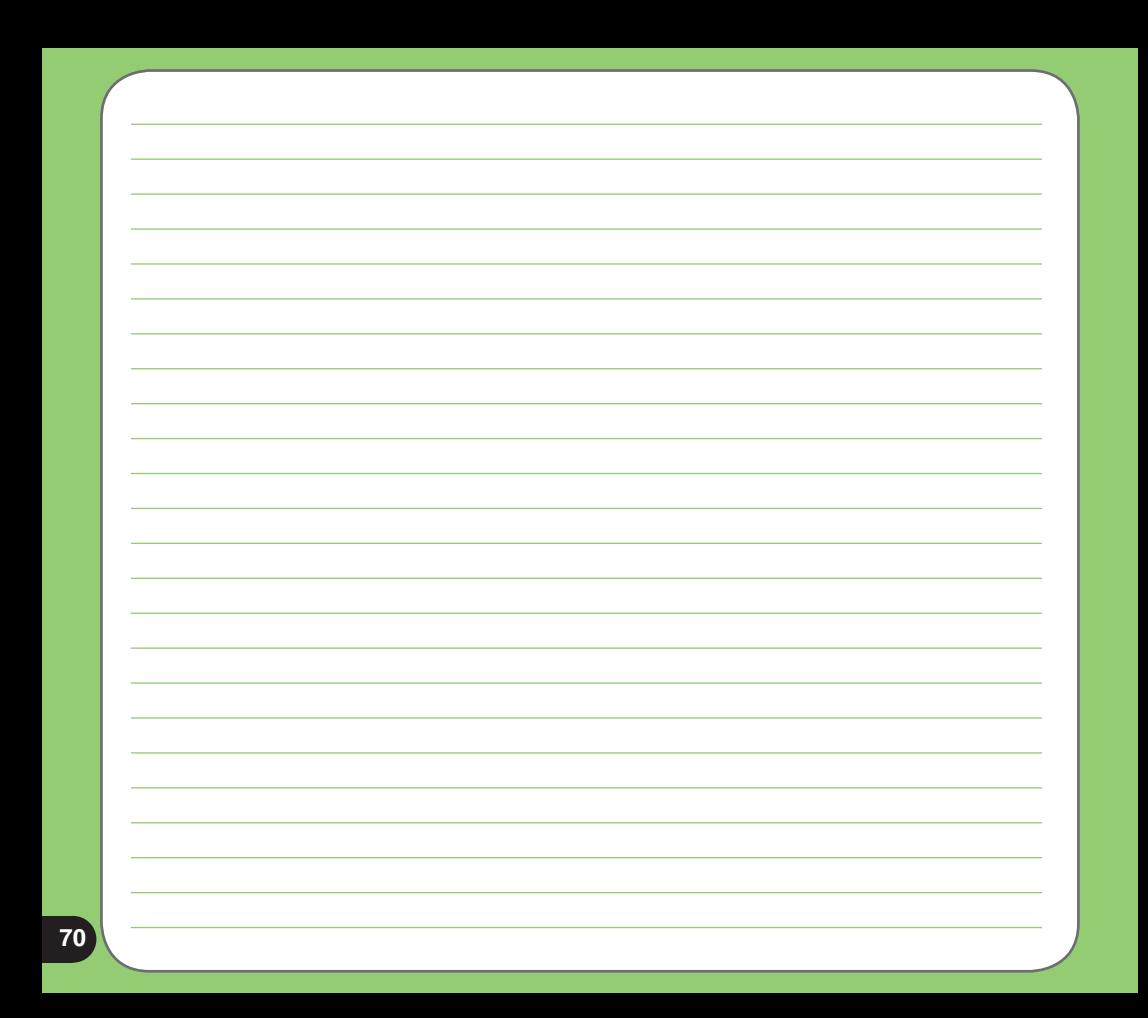

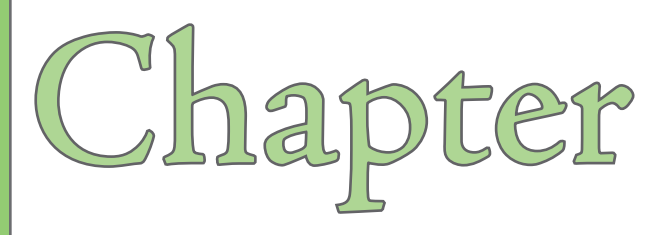

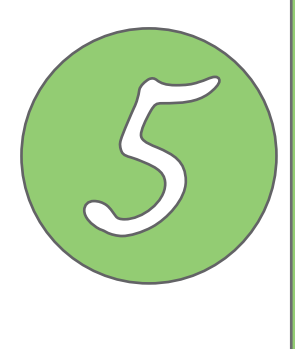

# **GPS features**

- **GPS Catcher**
- **External GPS**

# **GPS Catcher**

The GPS Catcher allows you to update the GPS data in your device. The GPS data contains important information about the status of satellite, current date, and time for determining the satellite position.

## **Updating GPS data**

To update GPS data:

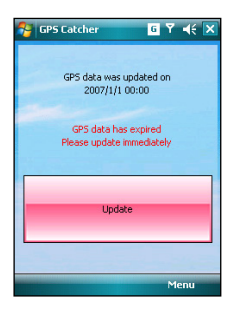

1. Tap **Start > Programs > GPS Catcher**. 2. Connect your device to a PC with the USB cable. Then tap **Update**. The update process starts.

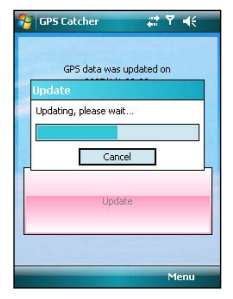

#### **NOTE:**

To make a successful update, make sure ActiveSync 4.5 is installed in your PC and your PC is connected to the Internet.

### 3. Tap  $\ln$  when finished.

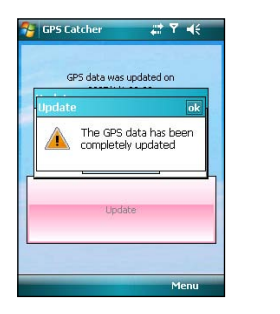

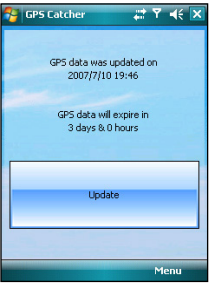

#### **NOTE:**

The GPS data expires in three days. You need to update it when it expires. You can also set GPS Catcher to update automatically, refer to the following section **Setting GPS Catcher**.

## **Setting GPS Catcher**

To set GPS Catcher:

1. From the GPS Catcher screen, tap **Menu > Setting**.

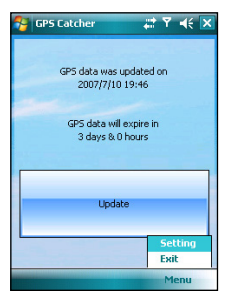

2. Check the options at your preference. Tap ak when finished.

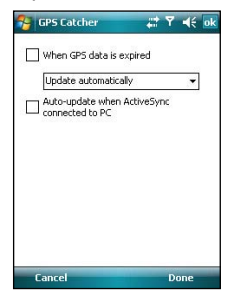

# **External GPS**

P550 allows you to use an external GPS device to receive GPS data. To use an external device, you need to set connection between P750 and your external GPS device.

## **Setting external GPS device**

To set an external GPS device:

1. Tap **Start > Settings > System tab > External GPS**.

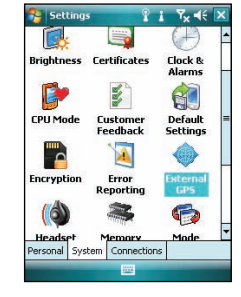

2. From the **Programs** tab, select a program port.

#### **NOTE:**

The other GPS application in P750 will use the same COM Port as you set here. Ensure that this port is also available in the other GPS applications.

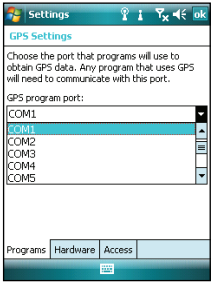

3. From the **Hardware** tab, specify a hardware port and baud rate for your external GPS device to use. Refer to the user guide of your external GPS device for details.

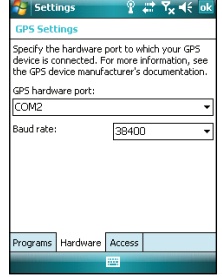

4. From the **Access** tab, check the **Manage GPS automatically (recommended)** check box.

#### **NOTE:**

If you clear this check box, some GPS related application in P550 may not be able to obtain GPS data.

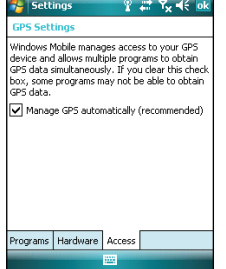

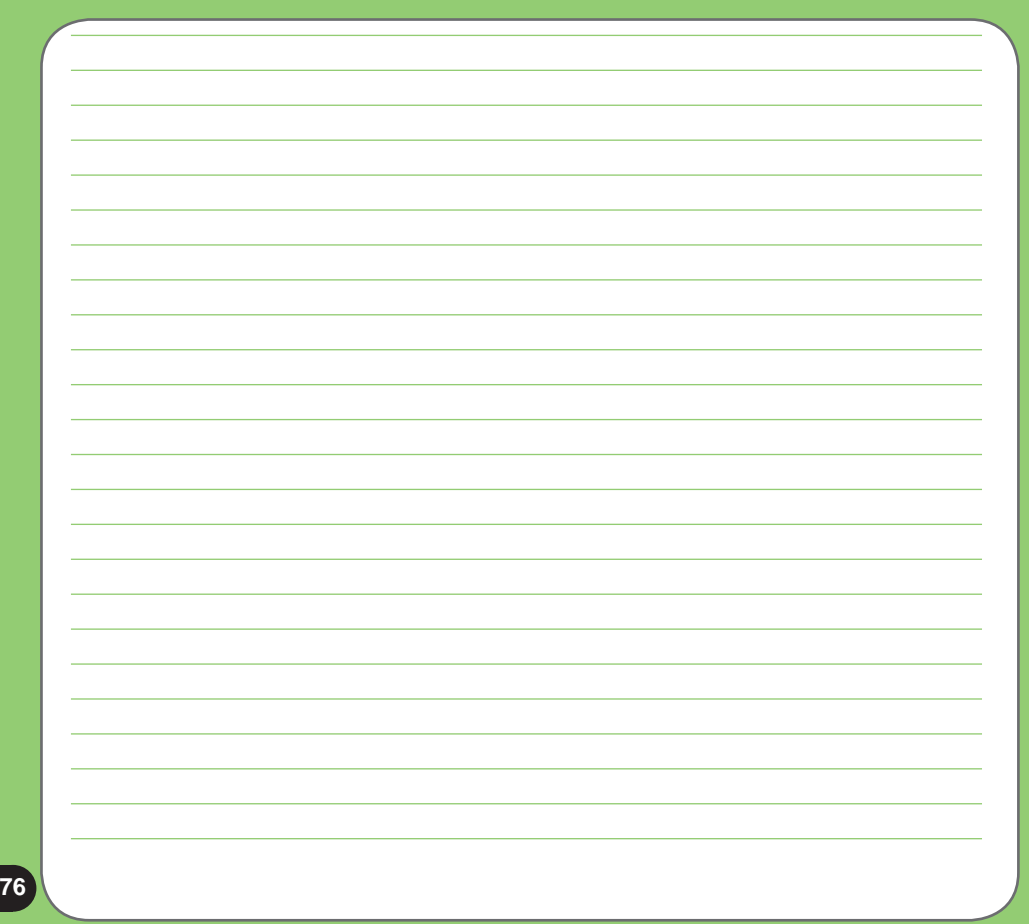

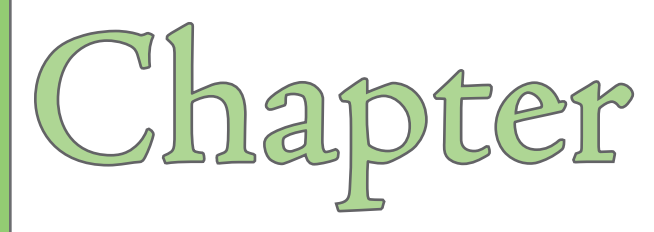

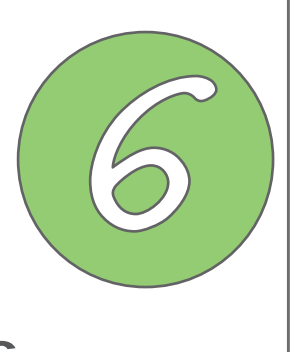

# **Multimedia features**

- **Using the camera**
- **Viewing pictures and videos**

# **Using the camera**

The built-in two-megapixel camera allows you to take photos and record audio/video clips.

## **Launching the camera**

To start using the camera, you can do either of the following:

- Tap **Start > Programs > Pictures & Videos > Camera**.
- Press the Camera button on the right side of your device.

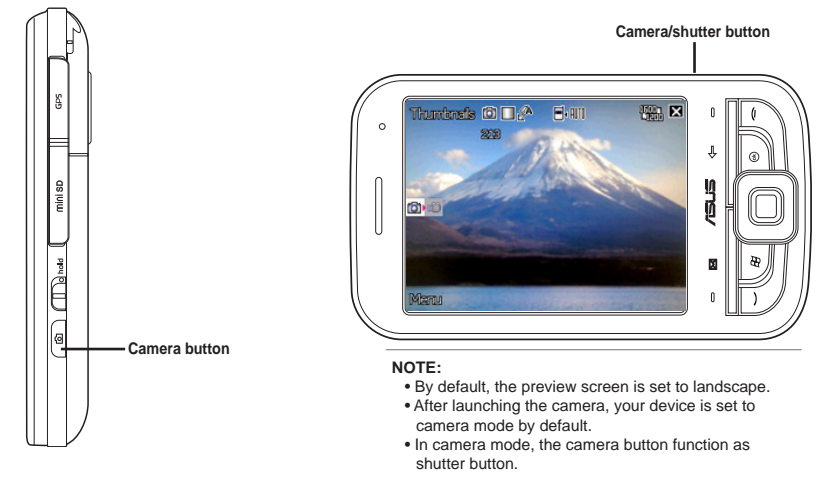

#### To exit the Camera:

• Tap the exit **in the camera** screen.

## **Navigation button functions in camera mode**

The following describes the navigation button functions in Camera mode:

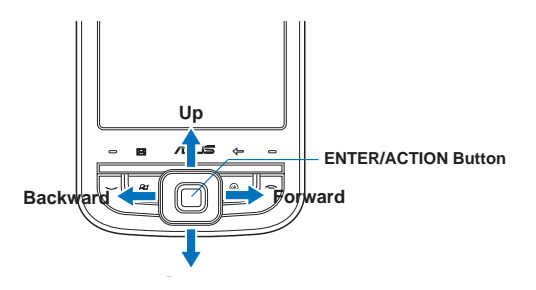

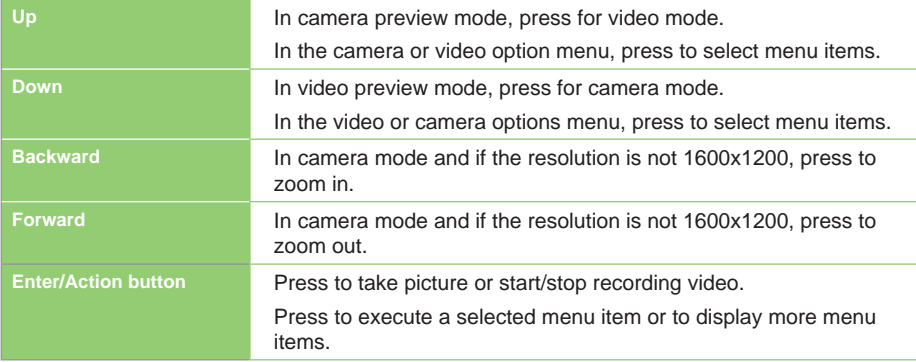

#### **Available capture modes**

Your device camera can be set to two capture modes:

- **Camera mode** Camera mode allows you to take photos, and save them to your device or miniSD. You can also configure the camera to match an environment, set picture size, select magnification, adjust the picture quality, apply effects, and modify other advanced settings.
- **Video mode** Video mode enables you to record audio/video clips. Like in camera mode, it also allows you to select the magnification, set the video size, enable flash light, enable macro mode, apply some effects, select target storage, and modify advanced video settings.

### **Supported formats**

Using the camera mode or video mode, the images or video clip captured are stored in the following formats:

- **Still image (Camera mode)** JPEG (.jpg)
- **Video mode)** 3GP (.3gp), MPEG-4 (.mp4)

### **Camera mode screen**

The following describes the screen icons in Camera mode:

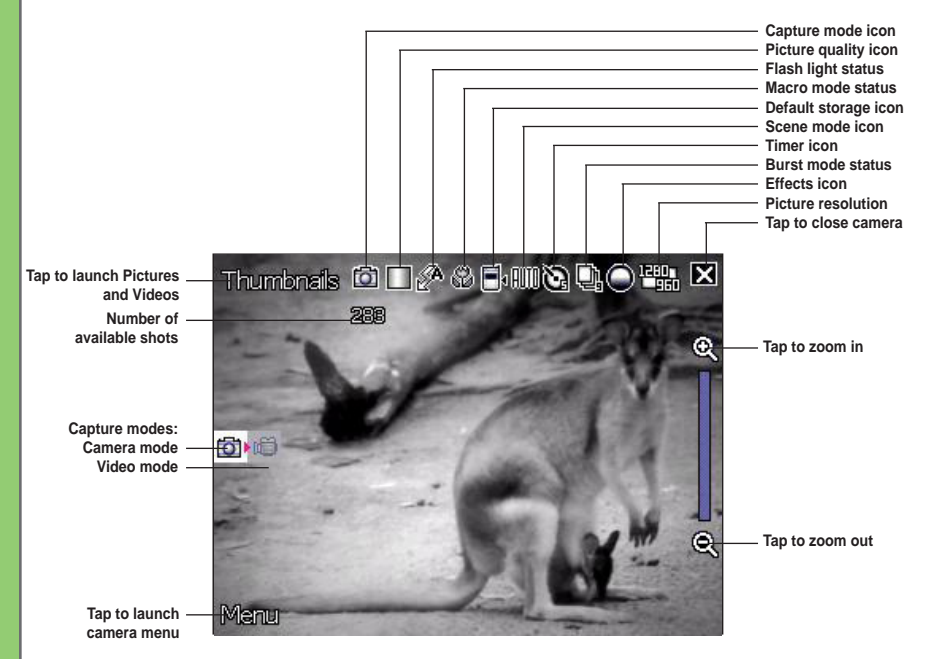

### **Camera mode icons**

- **Capture mode icon** [  $\boxed{1}$  |  $\boxed{1}$  | indicates the current capture mode.
- Picture quality icon [ **1999** | ]- indicates the picture quality used.
- **• Flash light status icon** [  $\mathcal{A}/\mathcal{F}$  /  $\mathcal{B}$  ] indicates the camera flash status.
- **Macro mode icon**  $\begin{bmatrix} 0 & 1 \\ 0 & 1 \end{bmatrix}$  this icon appears when the camera is in macro mode.
- **Default storage icon** [  $\mathbf{H}$  |  $\mathbf{H}$  | indicates default storage for captured images.
- **Scene mode icon** [  $\frac{1}{2}$  |  $\frac{1}{2}$  | indicates the scene mode used.
- **Timer icon**  $\left[\frac{1}{2}, \frac{1}{2}\right]$  when the camera timer is enabled (5 seconds or 10 seconds), the corresponding timer icon appears. When you press the shutter button or the navigation button to take a picture, the count down begins and picture is taken after the time set.
- **Burst mode icon**  $\left[\begin{matrix} \Box \\ \Box \end{matrix}\right]$  indicates the number of frames in burst mode.
- **Effects icon**  $\left[$   $\bigodot$   $\right]$   $\bigodot$   $\left[$  indicates the effect used.
- **Picture resolution** [  $\frac{[11]}{[11]}$  /  $\frac{[11]}{[11]}$  /  $\frac{[11]}{[11]}$  /  $\frac{[11]}{[11]}$  | shows the resolution used. When set to 1600x1200 resolution, the zoom in/zoom out function is disabled.
- **Exit icon** [  $\blacksquare$  ] tap to exit camera.
- Zoom In  $\lceil \mathbf{Q} \rceil$  tap to zoom in view of subject on screen.
- **Zoom Out** [  $\bullet$  ] tap to zoom out view of subject on screen.
- Thumbnails [ **Thumbnails** ]- tap to launch Pictures and Videos application and preview your images in thumbnails.
- **Menu** [ **Manu**] tap to launch camera menu options.

#### **Camera options menu**

The camera options menu allows you to change various camera and picture settings. To launch options menu:

1. Tap **Menu** from the camera screen.

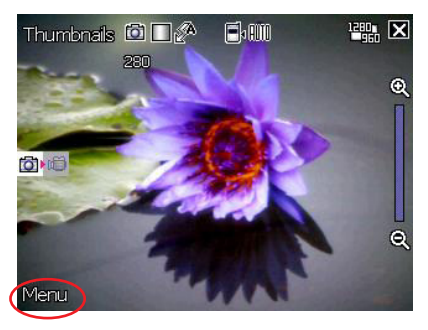

2. From the shortcut menu, tap an icon to display contents.

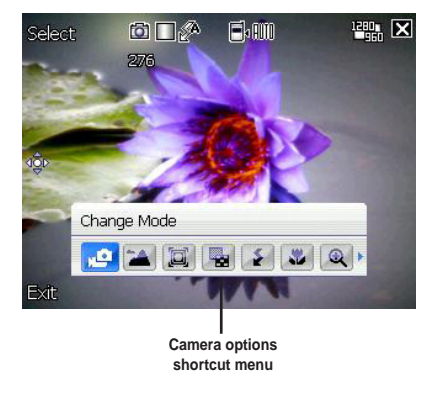

#### **Change Mode**

The Change Mode option allows you to set capture mode into Camera or Video mode.

#### **Scene**

The Scene option allows you to select presets appropriately for a night scene or sports event. Select **Auto** to use best setting for any scene.

#### **Picture Size**

Allows you to set the frame size of picture.

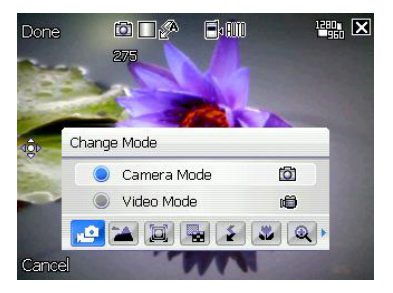

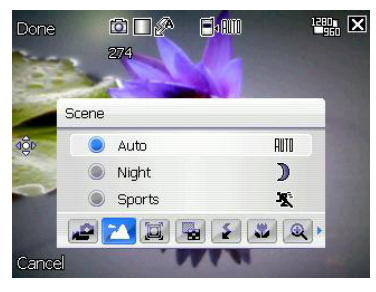

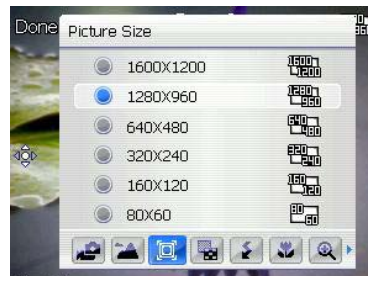

#### **Picture Quality**

This option provides three picture quality presets: **Normal**, **Fine**, and **Super Fine**. By default, the picture quality is set to Super Fine.

#### **Flash Mode**

This option allows you to change the flash mode to suit a variety of lighting situations.

#### **Macro Mode**

Enables or disables the macro photography feature.

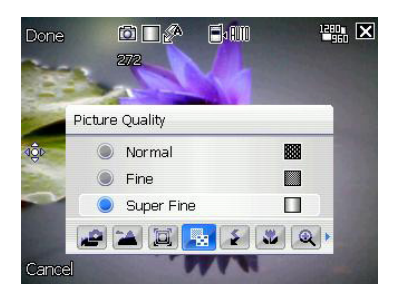

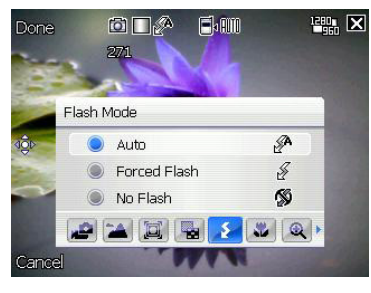

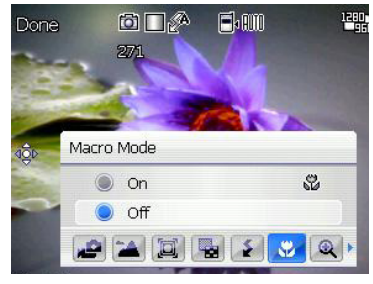

#### **Zoom**

Allows you to change the maximum magnification allowed.

#### **SelfTimer**

Sets the delay of shutter release to 5 or 10 seconds after you have pressed the camera/shutter button.

#### **Burst**

Allows you to take 4 or 9 pictures in succession with one press of the camera/ shutter button.

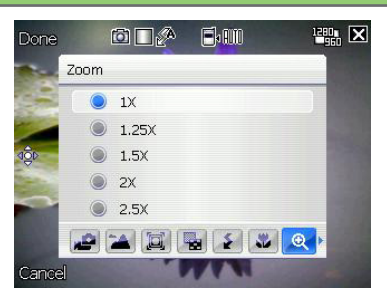

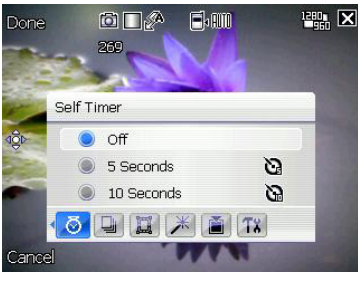

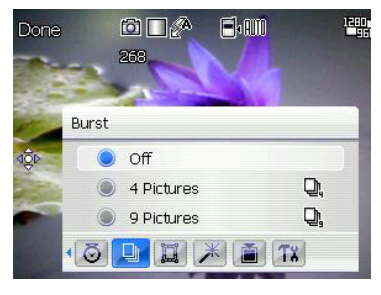

#### **Frame**

Allows you to set a frame. This feature is only available when the resolution is set to 320x240.

#### **Effect**

The Effect option allows you to apply some effects to the subject. Select from the following configuration options: **Black-White**, **Negative**, and **Sepia**. Set to **Normal** for no effect.

#### **Save to**

Allows you to select the default storage for captured pictures.

#### **NOTE:**

Insert a miniSD card before setting default storage to **Storage Card**.

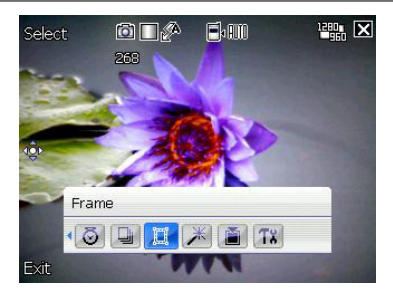

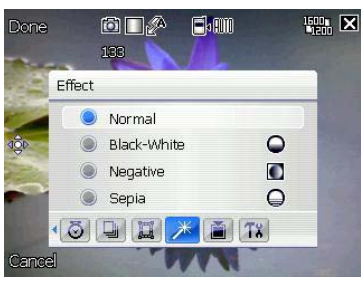

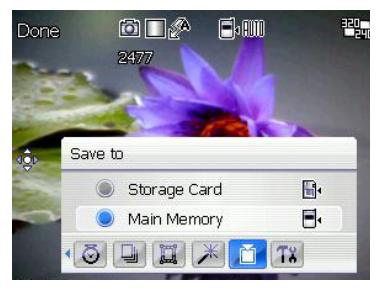

### **Advanced**

This option allows you to set the following:

- Filename prefix format
- Filename prefix
- File number
- Date and time stamp
- Shutter sound
- Burst interval

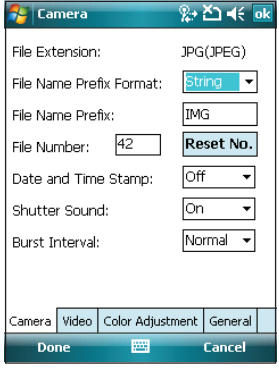

## **Taking photos**

After launching the camera, your device is set to Camera mode by default. If set otherwise, tap **Menu > Change Mode > Camera Mode** then tap **Done**.

You can also tap the camera mode icon on the screen to set to camera mode.

To take a photo:

1. Aim the device at your subject then half-press camera/shutter button to auto-focus on subject. While camera/shutter button is half-pressed, you can see the auto-focus frame on the center of the screen. The frame turns green indicating the auto-focus is finished.

**Camera mode icon**

#### **IMPORTANT:**

The auto-focus range is effective only from 8~80 cm. if you want to skip this feature, press the navigation button action button to take a picture.

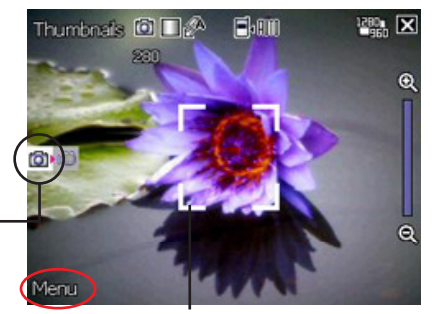

**Auto-focus frame**

2. Full-press the camera/shutter button or press the navigation button action button to capture image.

When the  $\mathbb{C}^{\mathbb{D}}$  icon appears, make sure the device is stable and not shaking.

3. Repeat steps 1 to 2 to take more photos.

#### **NOTE:**

The image is automatically saved to the default storage location and can be viewed using the Pictures and Videos application.

## **Video mode screen**

The following describes the screen icons in Video mode:

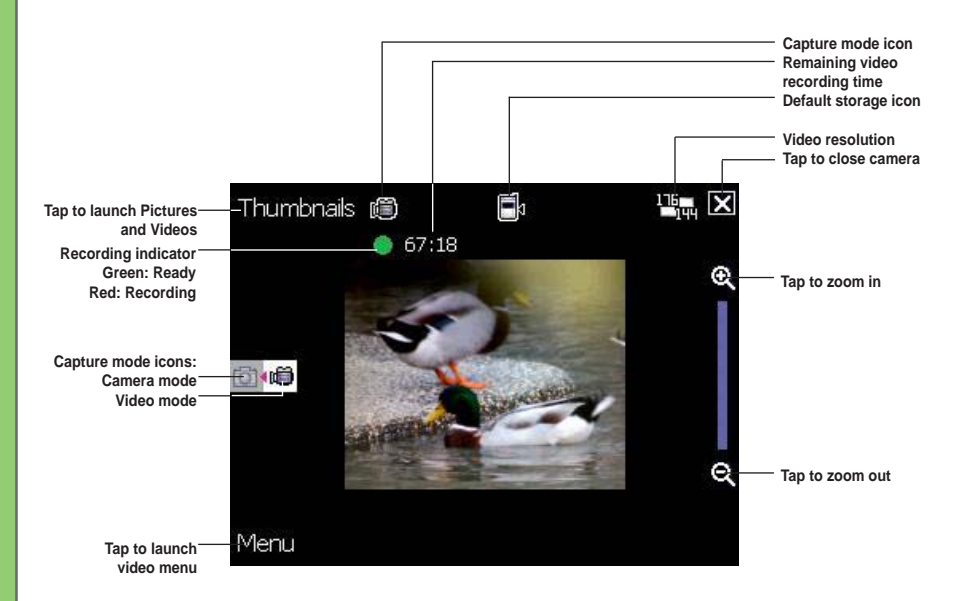

### **Video mode icons**

- **Capture mode icon** [  $\boxed{1}$  |  $\boxed{1}$  | indicates the current capture mode.
- **Flash light status icon** [  $\cancel{\frac{1}{2}}$  ] this icon appears when the flash light is enabled.
- **Macro mode icon**  $\begin{bmatrix} 1 & 1 \\ 1 & 1 \end{bmatrix}$  this icon appears when the video is in macro mode.
- **Default storage icon** [  $\frac{1}{2}$  | indicates default storage for captured video clips.
- **Effects icon**  $\begin{bmatrix} \bigcirc \bigcirc \bigcirc \bigcirc \bigcirc \end{bmatrix}$  indicates the effect used.
- **Video Size**  $\boxed{\Box}$   $\boxed{\Box}$   $\boxed{\Box}$   $\boxed{\Box}$  ] shows the resolution used.
- **Exit icon** [  $\blacksquare$  ] tap to close camera.
- Zoom In  $\lceil \mathbf{Q} \rceil$  tap to zoom in view of subject on screen.
- **Zoom Out** [  $\bullet$  ] tap to zoom out view of subject on screen.
- **Thumbnails** [ **] [ ] [ ] [ ] [ ] [ ] [ ]** tap to launch Pictures and Videos application and play your video.
- **Menu** [  $\mathbb{M}$   $\mathbb{R}$   $\mathbb{N}$  ] tap to launch video menu options.

### **Video options menu**

The video options menu allows you to change various video and playback settings. To launch video options menu:

1. Tap **Menu** from the video screen.

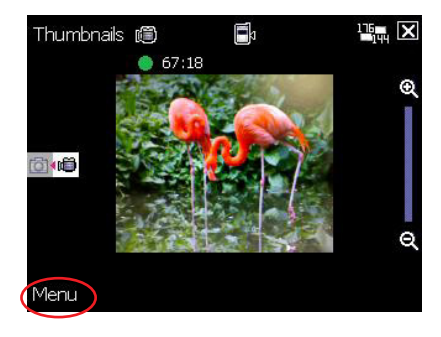

2. From the shortcut menu, tap an icon to display contents.

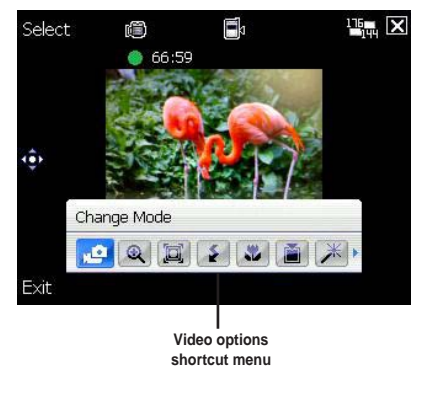

### **Change Mode**

The Change Mode option allows you to set your device into Camera or Video capture mode.

#### **Zoom**

Allows you to change the maximum magnification allowed.

#### **Video Size**

Allows you to set the frame size of video.

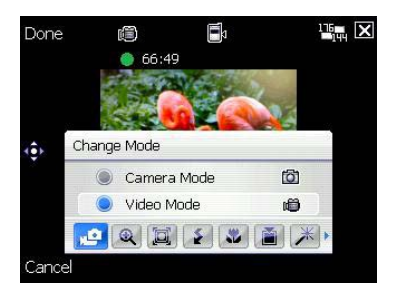

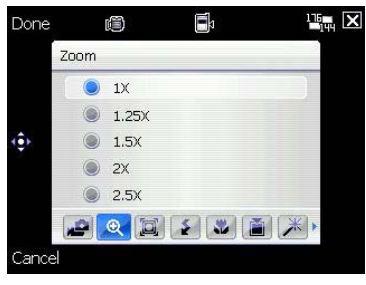

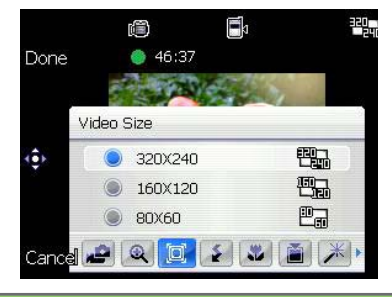

### **Flash Mode**

This option allows you to change the flash mode to suit a variety of lighting situations.

#### **Macro Mode**

Enables or disables the macro photography feature.

#### **Save to**

Allows you to select the default storage location for recorded video.

#### **NOTE:**

Insert a miniSD card before setting default storage to **Storage Card**.

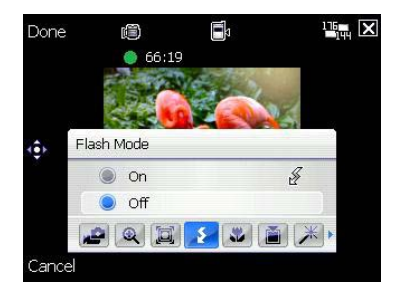

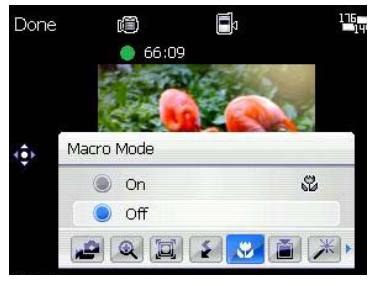

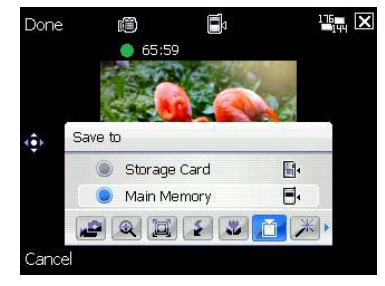

#### **Effect**

The Effect option allows you to apply some effects to the subject. Select from the following configuration options: **Black-White**, **Negative**, and **Sepia**. Set to **Normal** for no effect.

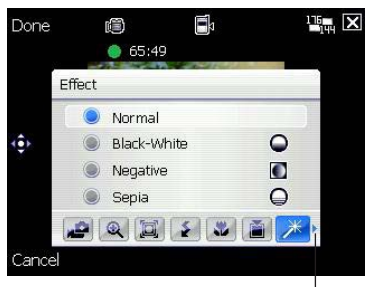

**Tap to display more options**

### **Advanced**

This option allows you to set the following:

- Video filetype
- Filename prefix format
- Filename prefix
- File number
- Enable or disable audio when recording

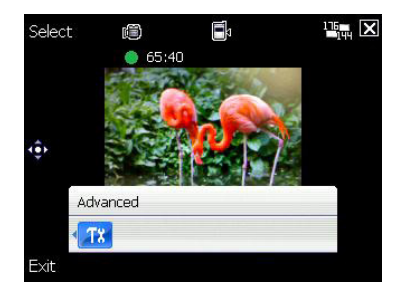

## **Recording videos**

Set the device to video capture mode to record videos.

To set video mode, do either of the following:

- Tap **Menu** > **Change Mode** > **Video Mode** then tap **Exit**.
- Tap the video mode icon on the screen.

Thumbnals ( F. Ē  $65:30$ **Video mode icon** ē,

To record video:

1. Aim the device at your subject then half-press camera/shutter button to auto-focus on subject. While camera/shutter button is half-pressed, the auto-focus frame appears on the center of the screen.

#### **IMPORTANT:**

The auto-focus range is effective only from 8~80 cm, if you want to skip this feature, press the navigation button action button to record a video.

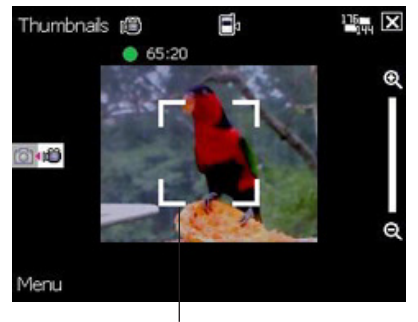

**Auto-focus frame**

2. Full-press the camera/shutter button or press the navigation button action button to begin recording.

The record indicator turns from green to red while video is recording.

3. Full-press the camera/shutter button or press the navigation button action button again to stop recording.

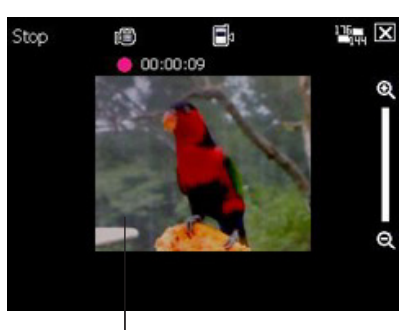

**Record indicator**

4. Repeat steps 1 to 3 to record another video.

#### **NOTE:**

- The video clip is automatically saved to the default storage location.
- Use Windows Media Player Mobile to playback video clip in your device.
- Use Apple® QuickTime™ player, if you wish to play video clips in your computer. You can download QuickTime™ installer from www.apple.com/quicktime.

# **Viewing pictures and videos**

Use the Pictures and Videos Application to preview stored images and playback video clips.

## **Viewing pictures and videos**

To view pictures and videos:

- 1. Tap **Start > Programs > Pictures and Videos**.
- 2. Tap the picture or video clip you want to see.
	- To view pictures or launch video clips stored in miniSD card, tap the folder list (labeled **My Pictures**), and tap **storage card**.
	- To view pictures stored in **My Pictures** folder on your device, tap **My Pictures** then tap picture thumbnail.
	- To playback video clips in **My Videos** folder on your device, tap **My Videos** then tap video thumbnail.

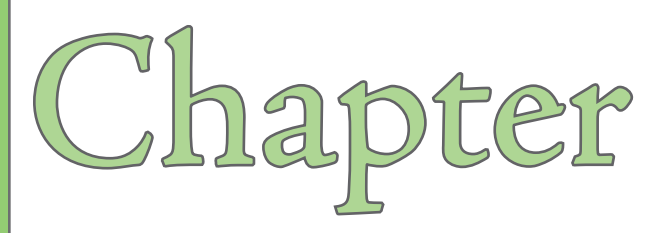

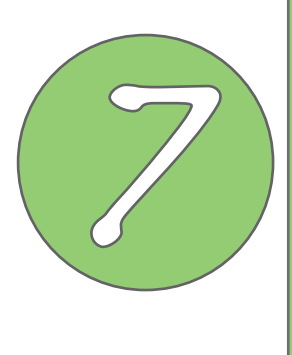

# **Other features**

- **Windows® Live**
- **Internet Share**
- **Setting ring tone**
- **Wake-up setting**
- **System information**
- **Restoring factory default settings**

# **Windows® Live**

## **Windows® Live**

Windows<sup>®</sup> Live is an instant messaging software that is preinstalled in your device. It allows you to:

- Send and receive instant messages to your contacts who are online;
- Access your Hotmail® account and send and receive e-mail messages; and
- Search the Web and get results delivered to your phone in an easy-to-read format.

## **To use Windows Live Messenger:**

You must have a Microsoft Passport™ account or a Microsoft Exchange e-mail account.

You must have a Passport to use the MSN Messenger Service. If you have a Hotmail® or MSN account, you already have a Passport. Once you have obtained either a Microsoft Passport or Microsoft Exchange account, you are ready to set up your account.

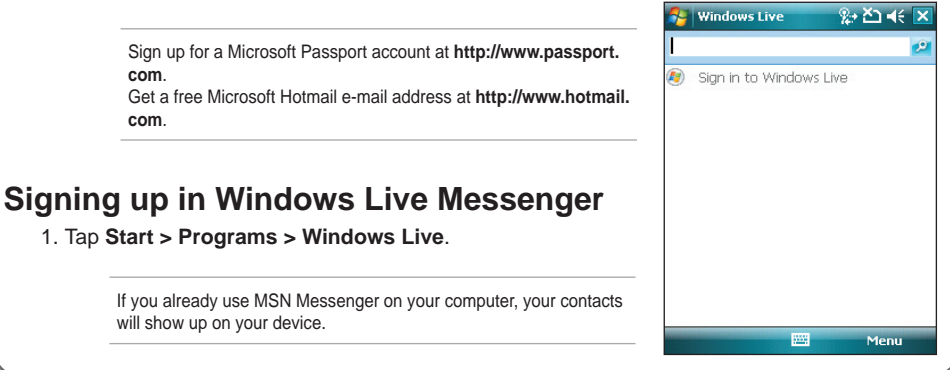

2. Tap Sign in to Windows Live, then

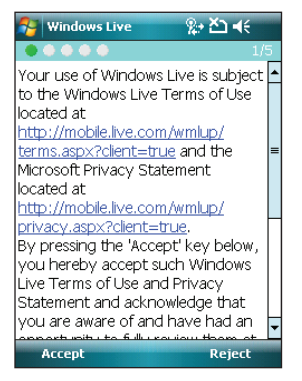

## **Windows Live Search:**

With Windows live search, you can quickly search the web for information, directions, maps and images.

- 1. Tap **Start > Programs > Windows Live** icon
- 2. Enter the information you want in the search bar, and tap

tap Sign in to vindows Live, then<br>tap **Accept.** 3. Enter your e-mail address and<br>password. Then tap Novt password. Then tap **Next.**

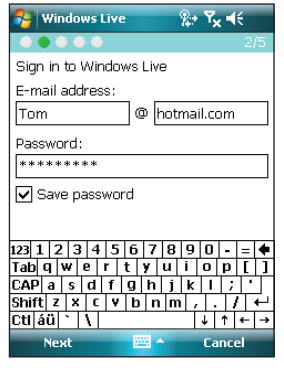

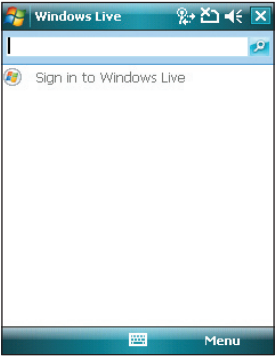

# **Internet Sharing**

With Internet Sharing, your computer can use your P550 as a modem for connecting to the Internet.

To use Internet Sharing:

- 1. Connect your device to the computer using Bluetooth or a USB cable.
- 2. Tap **Start > Programs > Internet Sharing**.
- 3. Select the PC connection type.
- 4. Select the network connection your device uses to connect to the Internet.

#### 5. Tap **Connect**.

#### **NOTE:**

- If you want to use USB as PC connection, install Microsoft ActiveSync 4.2 or later version on your PC before using Internet Sharing.
- If you want to use Bluetooth as PC connection, initiate and complete the Bluetooth Personal Area Network (PAN) partnership on your PC before using Internet Sharing.

# **Setting ring tone**

With P550 you can add and configure your favorite music as your device ring tone. You can easily configure your favorite song or sound as your ring tone with the following compatible audio formats: aac, amr, .mp3, .wav, .wma, and .mid.

## **Adding ring tone to selection**

To add ring tone to the selection category under phone setting:

- 1. Tap **Start > Settings > Personal** tab **> Ring tones**.
- 2. Select a specific file extension from the list box.
- 3. Tap to check a ring tone file that you want to add.

Tap  $\blacktriangleright$  to try ring tone sound and tap  $\blacksquare$  to stop.

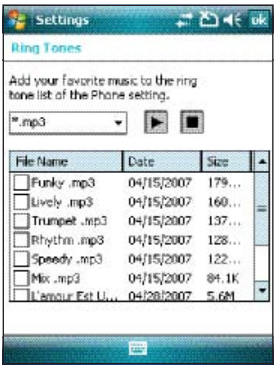

## **Changing the ring tone**

To change the ring tone:

- 1. Tap **Start > Settings > Personal** tab **> Phone**.
- 2. Select a ring tone from the **Ring tone** list box. The songs or sounds that you added as ring tone appears on this list along with the default ring tones that came with the device.

Tap  $\blacktriangleright$  to try ring tone sound and tap  $\blacksquare$  to stop.

3. Tap  $\overline{ok}$  when finished.

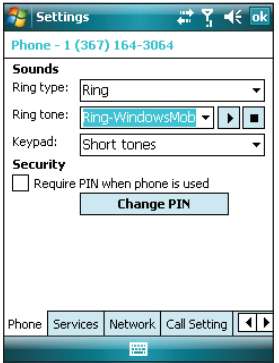

# **Wake-up setting**

You can set the wake-up actions whenever your device is in sleep mode.

To set the wake-up action:

- 1. Tap **Start > Settings > Personal** tab **> Wakeup source**.
- 2. Select from the available wake-up actions.

Tap **Select All** to select all actions or tap **Select None** to deselect all available actions.

3. Tap  $\overline{ok}$  when finished.

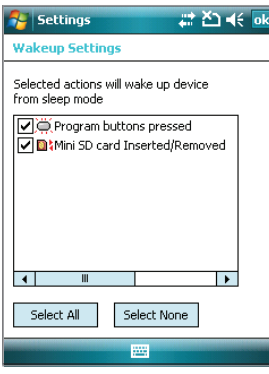

# **System information**

The System Information contains important device information including the current device settings and version.

To launch the System Information:

- 1. Tap **Start > Settings > System** tab **> System Information**.
- 2. Tap the **Device Info** tab for device hardware information.
- 3. Tap **Version** tab to display the ROM, Boot, Radio, MP, and Battery version.

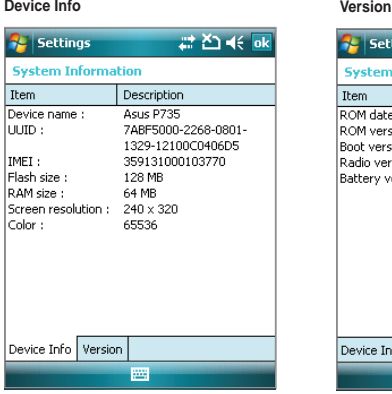

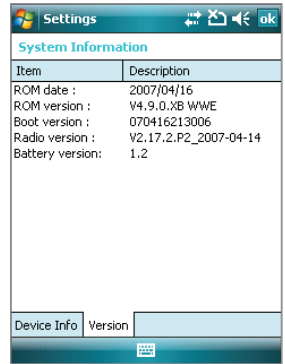

# **Restoring default factory settings**

This option allows you to restore the default factory settings.

To restore default settings:

- 1. Tap **Start > Settings > System** tab **> Default Settings**.
- 2. Key in '1234' in the Password field to confirm that you want to restore to default settings.
- 4. Tap ok when done.

You can also press the Up navigation key and the power button to restore the device to its factory default settings.

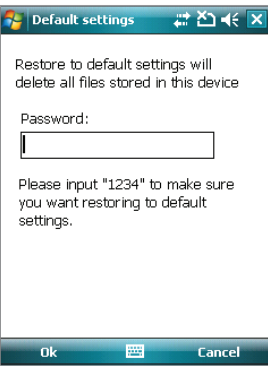

#### **WARNING:**

This option will delete all files stored in this device.

Backup the storage card to another device if it is set to be read by this device only. This device can no longer read the locked storage card after restoring to system default settings.

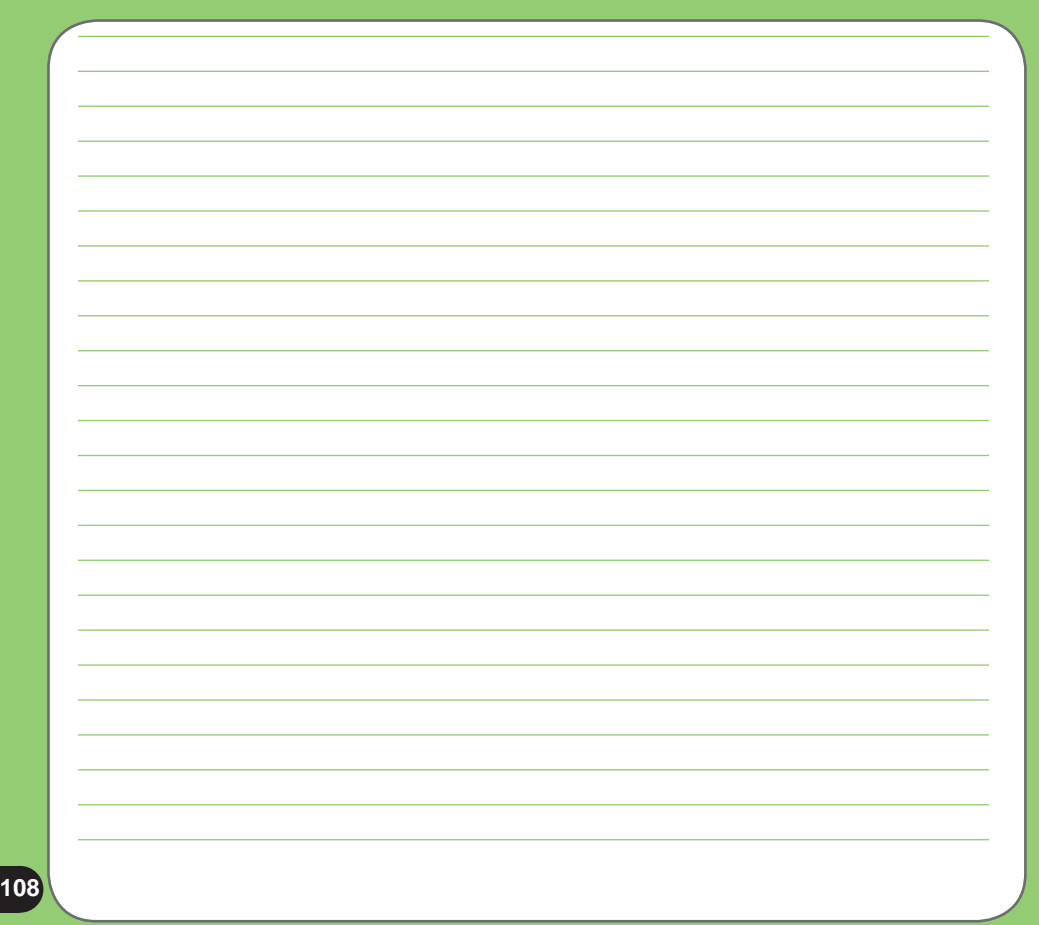

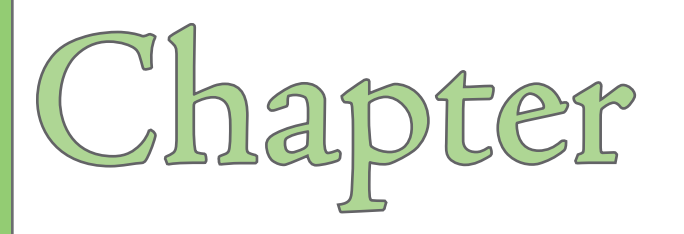

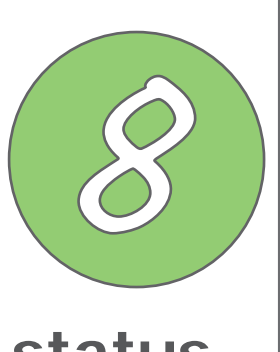

# **Device components status**

**• ASUS Status icon**

# **ASUS status icon**

The ASUS status icon allows you to easily check and see the current status of the following device components: CPU, USB, LCD brightness, Battery power, memory, miniSD card, and storage.

To check the status of these components, tap the ASUS Status icon  $\mathbf{A}$  on the Today screen.

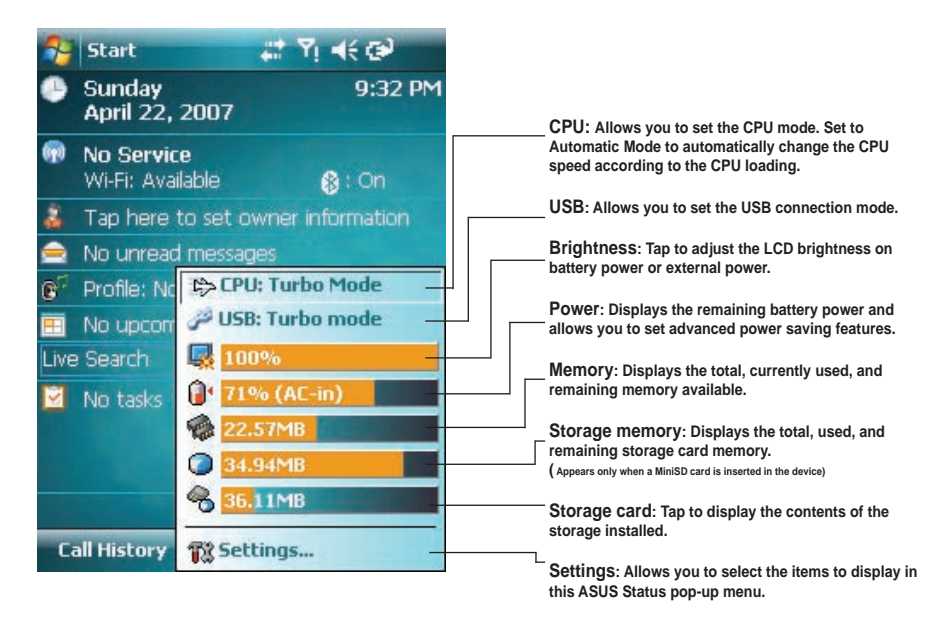

## **CPU mode setting**

Allows you to select the CPU mode (**Turbo**, **Standard**, **Power Saving**). Tap to check **Automatic Mode** to automatically change the CPU speed according to the CPU loading.

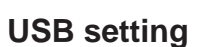

Allows you to set the USB connection mode.

- **ActiveSync (Turbo mode)** allows a high speed serial connection between your device and PC. Select this when using ActiveSync.
- **ActiveSync (Normal mode)** allows a low speed serial connection between your device and PC. Select this when using ActiveSync.
- **Mass storage device (card reader)** turns your device into a mass storage unit similar to a card reader.

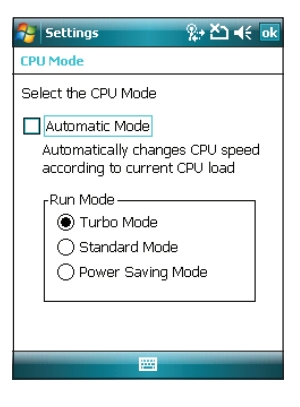

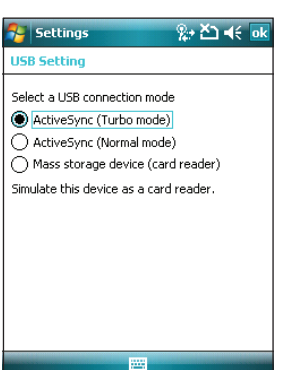

## **LCD Brightness**

Adjusts the LCD brightness on battery power and external power.

## **Power**

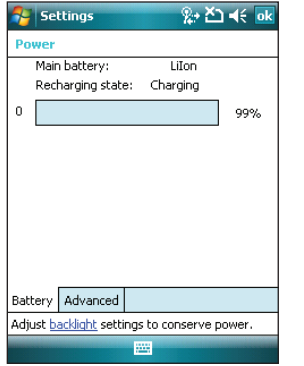

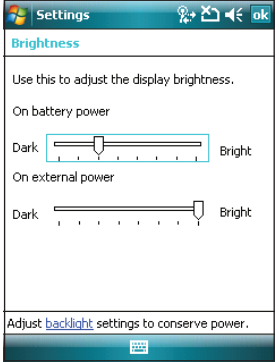

Displays the battery power status. The Advanced settings allows you to set a time when to turn-off the device if not used.

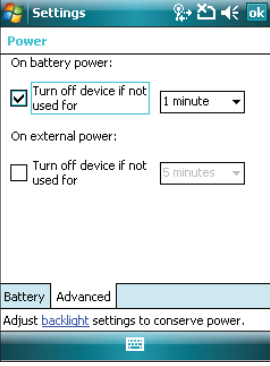

## **Memory**

Displays the total, in use and free memory.

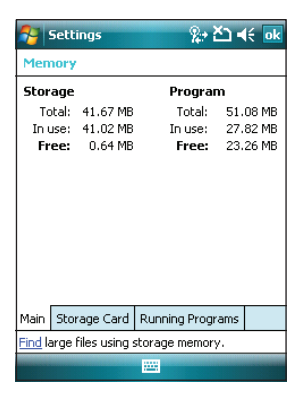

## **Storage card memory**

Displays the total, in use, and available storage card memory.

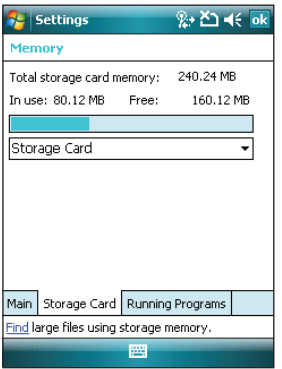

## **Programs running in memory**

Allows you to activate or stop any program running on memory.

#### **IMPORTANT:**

When you exit a running program, you are actually only minimizing it and the program remains in the memory. You can stop these programs from running in the background using this option.

#### $8 + X + 46$  of **Settings** Memory **Running Programs List:** ActiveSync **VidvaScreen** File Explorer Activate Shop **Stop All** Main Storage Card Running Programs Find large files using storage memory. m.

## **ASUS Status Settings**

Allows you to select the items to display in the ASUS Settings pop-up menu.

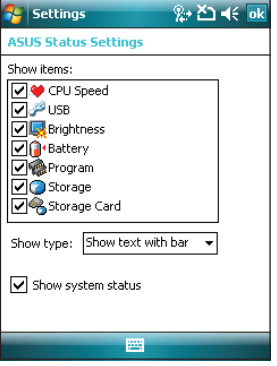

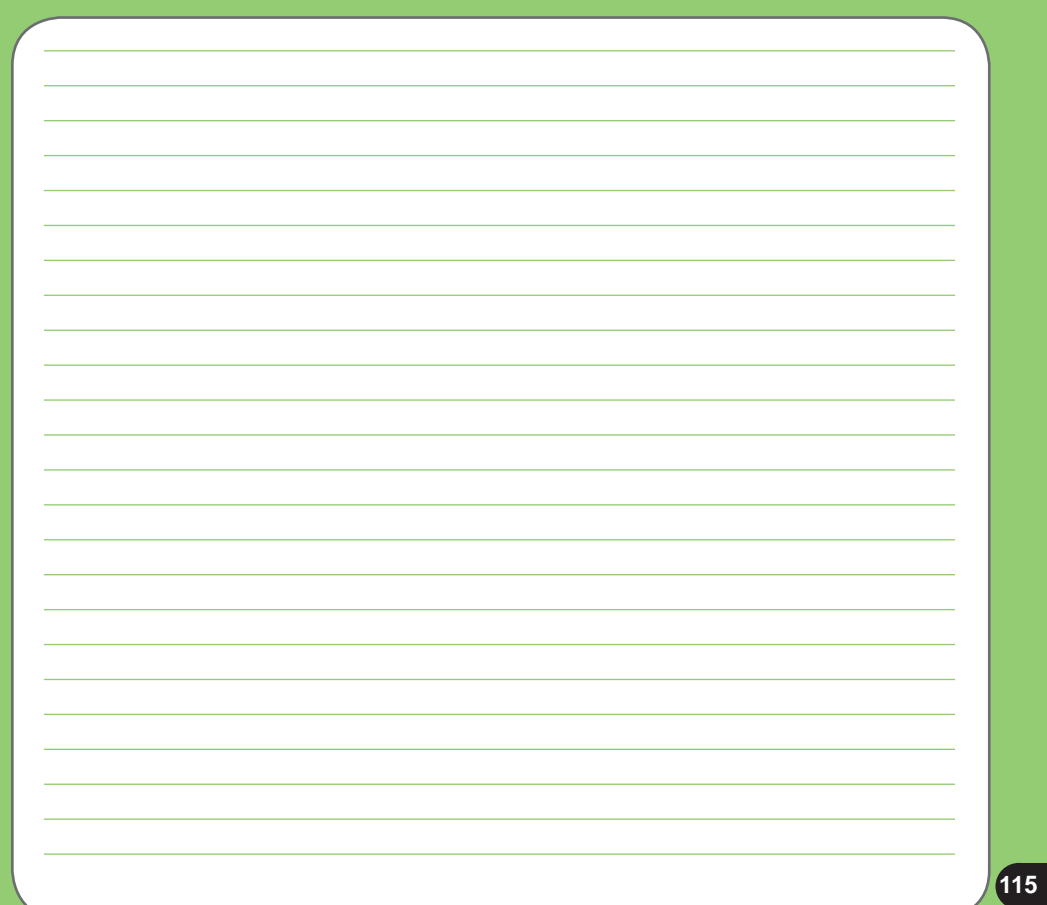

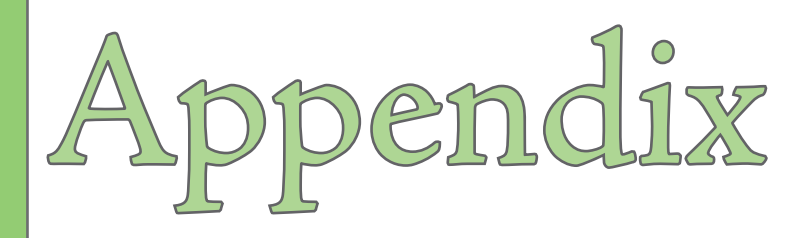

- **RF Exposure Information (SAR)**
- **Notices**
- **Safety information**
- **Contact information**

# **RF Exposure Information (SAR)**

### THIS MODEL MEETS INTERNATIONAL GUIDELINES FOR EXPOSURE TO RADIO WAVES

Your mobile device is a radio transmitter and receiver. It is designed not to exceed the limits for exposure to radio waves recommended by international guidelines. These guidelines were developed by the independent scientific organization ICNIRP and include safety margins designed to assure the protection of all persons, regardless of age and health.

The guidelines use a unit of measurement known as the Specific Absorption Rate, or SAR. The ICNIRP SAR limit for mobile devices used by the general public is 2 W/kg and the highest SAR value for this device when tested at the ear was 0.41 W/kg\*. As mobile devices offer a range of functions, they can be used in other positions, such as on the body as described in this user guide. In this case, the highest tested SAR value is 1.99 W/kg\*.

As SAR is measured utilizing the device's highest transmitting power, the actual SAR of this device while operating is typically below that indicated above. This is due to automatic changes to the power level of the device to ensure it only uses the minimum level required to reach the network.

While there may be differences between the SAR levels of various phones and at various positions, they all meet the governmental requirements for safe exposure. The improvements to this product model could cause differences in the SAR value for later products; in all cases, products are designed to be within the guidelines.

The World Health Organization has stated that present scientific information does not indicate the need for any special precautions for the use of mobile devices. They note that if you want to reduce your exposure then you can do so by limiting the length of calls or using a 'handsfree' device to keep the mobile phone away from the head and body.

Additional Information can be found on the websites of the World Health Organization (http://www.who.int/emf).

The tests are carried out in accordance with international guidelines for testing. The limit incorporates a substantial margin for safety to give additional protection for the public and to account for any variations in measurements. Additional related information includes the ASUS testing protocol, assessment procedure, and measurement uncertainty range for this product.

### **FCC Regulations**

- This mobile phone complies with part 15 of the FCC Rules. Operation is subject to the following two conditions: (1) This device may not cause harmful interference, and (2) this device must accept any interference received, including interference that may cause undesired operation.
- This mobile phone has been tested and found to comply with the limits for a Class B digital device, pursuant to Part 15 of the FCC Rules. These limits are designed to provide reasonable protection against harmful interference in a residential installation. This equipment generates, uses and can radiated radio frequency energy and, if not installed and used in accordance with the instructions, may cause harmful interference to radio communications. However, there is no guarantee that interference will not occur in a particular installation If this equipment does cause harmful interference to radio or television reception, which can be determined by turning the equipment off and on, the user is encouraged to try to correct the interference by one or more of the following measures:

-Reorient or relocate the receiving antenna.

-Increase the separation between the equipment and receiver.

-Connect the equipment into an outlet on a circuit different from that to which the receiver is connected.

-Consult the dealer or an experienced radio/TV technician for help.

Changes or modifications not expressly approved by the party responsible for compliance could void the user's authority to operate the equipment.

## **RF Exposure Information (FCC SAR)**

This model phone meets the government's requirements for exposure to radio waves.

This phone is designed and manufactured not to exceed the emission limits for exposure to radio frequency (RF) energy set by the Federal Communications Commission of the U.S. Government.

The exposure standard for wireless mobile phones employs a unit of measurement known as the Specific Absorption Rate, or SAR. The SAR limit set by the FCC is 1.6W/kg. \*Tests for SAR are conducted using standard operating positions accepted by the FCC with the phone transmitting at its highest certified power level in all tested frequency bands. Although the SAR is determined at the highest certified power level, the actual SAR level of the phone while operating can be well below the maximum value. This is because the phone is designed to operate at multiple power levels so as to use only the poser required to reach the network. In general, the closer you are to a wireless base station antenna, the lower the power output.

The highest SAR value for the model phone as reported to the FCC when tested for use at the ear is 0.749 W/kg and when worn on the body, as described in this user guide, is 0.904 W/kg (Bodyworn measurements differ among phone models, depending upon available enhancements and FCC requirements.)

While there may be differences between the SAR levels of various phones and at various positions, they all meet the government requirement.

The FCC has granted an Equipment Authorization for this model phone with all reported SAR levels evaluated as in compliance with the FCC RF exposure guidelines. SAR information on this model phone is on file with the FCC and can be found under the Display Grant section of http://www.fcc.gov/oet/fccid after searching on FCC ID: MSQ-1520.

For body worn operation, this phone has been tested and meets the FCC RF exposure guidelines for use with an accessory that contains no metal and the positions the handset a minimum of 1.5 cm from the body. Use of other enhancements may not ensure compliance with FCC RF exposure guidelines. If you do no t use a body-worn accessory and are not holding the phone at the ear, position the handset a minimum of 1.5 cm from your body when the phone is switched on.

# **Notices**

### **Replaceable batteries**

If an equipment is provided with a replaceable battery and if replacement by an incorrect type could result in an explosion (such as with some lithium batteries), the following applies:

- The battery is placed in an OPERATOR ACCESS AREA, there shall be a marking close to the battery or a statement in both the operating and the servicing instructions;
- If the battery is placed elsewhere in the equipment, there shall be a marking close to the battery or a statement in the servicing instructions.

The marking or statement shall include the following or similar text:

### **CAUTION**

RISK OF EXPLOSION IF BATTERY IS REPLACED BY AN INCORRECT TYPE. DISPOSE USED BATTERIES ACCORDING TO THE INSTRUCTIONS

### **Operator access with a tool**

If a TOOL is necessary to gain access to an OPERATOR ACCESS AREA, either all other compartments within that area containing a hazard shall be inaccessible to the OPERATOR by the use of the same TOOL, or such compartments shall be marked to discourage OPERATOR access.

An acceptable marking for an electric shock hazard is (ISO 3864, No. 5036).

Equipment for restricted access locations

For equipment intended only for installation in a RESTRICTED ACCESS LOCATION, the installation instructions shall contain a statement to this effect.

### **WARNING**

The user needs to switch off the device when exposed to areas with potentially explosive atmospheres such as petrol stations, chemical storage depots and blasting operations.

#### ASUS

Address: 15 Li-Te Road, Peitou, Taipei, Taiwan Tel: 886-2-2894-3447; Fax: 886-2-2890-7698

#### **Declaration**

We declare that the IMEI codes for this product, **P550**, are unique to each unit and only assigned to this model. The IMEI of each unit is factory set and cannot be altered by the user and that it complies with the relevant IMEI integrity related requirements expressed in the GSM standards.

Should you have any questions or comments regarding this matter, please have our best attention.

Sincerely yours,

ASUSTeK COMPUTER INC. Tel: 886-2-2894-3447 Fax: 886-2-2890-7698 E-mail: http://vip.asus.com/eservice/techserv.aspx

# **Safety Information**

## Phone care

**You should never** attempt to open the phone casing. There are no user-serviceable parts inside and you might damage sensitive electronic circuits and components. Unauthorized disassembly will void the warranty.

**You should never** leave your phone in the window of your car or otherwise expose it to strong sunlight or excessive heat for a prolonged period. This may damage it.

**You should never** handle your phone with wet hands or expose it to moisture or liquids of any kind. Continuous changes from a cold to a warm environment may lead to condensation inside the phone, resulting in corrosion and possible damage.

If you pack your phone in your suitcase during travel, beware of damage. Cramming a suitcase may crack the LCD display. Remember to switch off your wireless connections during air travel.

As with all other radio devices, touching the built-in antenna area during telephone conversation may impair the quality and lead to shorter standby time due to increased power consumption.

## The battery

Your device is equipped with a high-performance Li-Ion battery. Optional battery types may be available; check with your local retailer. Observe the maintenance guidelines and your battery should give you a long service life.

- At the beginning of the battery's life, fully charge and discharge (let it go flat) three times.
- Do not overcharge the Li-Ion battery, as this can result in a reduction in battery performance and lifespan. The recommended maximum charge time is three hours.
- Avoid repeated short charging. It is preferable to let the battery go flat and then recharge it completely.
- Avoid charging in strong heat or extreme cold. Ambient room temperature is preferable. The battery has its optimum performance in an ambient temperature of +5 °C to +50 °C.
- Do not store the battery near a fire or heat source.
- Use only the battery approved by the manufacturer.
- Never replace the battery with a non-approved battery.
- Never soak the battery in water or any other fluid.
- Never try to open the battery as it contains substances that might be harmful if swallowed or allowed to come into contact with unprotected skin.
- Never short-circuit the battery, as it may overheat and cause a fire. Keep it away from jewellery and other metal objects.
- Never dispose of the battery in a fire. It could explode and release harmful substances into the environment.
- Never dispose of the battery with your regular household waste. Take it to a hazardous material collection point.
- Do not touch the battery terminals.

## The charger

- Use only the charger supplied with your device.
- Never pull the charger cord to release it from the mains pull the charger itself.

WARNING! There is a risk of explosion if the battery is replaced by an incorrect type.

## Memory card

- Do not remove or insert a memory card or turn off the handset while data on the card is being edited.
- Do not touch the metal terminals with your hands or metal objects.
- Do not bend the memory card or subject it to violent impacts. Keep it away from water and high temperatures.
- Keep all memory cards out of reach of small children.
- Do not short circuit the contact points or expose it to liquids or moisture. When not in use, keep it in the antistatic container it came in.
- Do not use force when inserting or handling the card, and do not expose it to excessive heat or strong magnetic fields.

## Cleaning and storing

- Your device should always be handled with care and protected from dirt, dust and dampness. To avoid scratches, never place your phone face down.
- If cleaning is necessary, switch off the device and wipe carefully with a soft, slightly damp (not wet) cloth. Use a cotton swab to clean the camera lens. Allow the phone to dry completely before switching it on. Never use solvents for cleaning.
- If you are not going to use your device for some time, fully charge the battery and store the phone in a dry place away from direct sunlight. Your device should be switched off during storage. Recharge every 6 to 12 months.
- Never expose your phone to heat or strong sunlight.
- Never expose your phone to moisture or liquids of any kind.
- Do not paint your phone or otherwise block the keypad, microphone, or earpiece function with stickers.

WARNING! Failure to follow these instructions may lead to serious personal injury and possible property damage.

## Driving safety

Never use the handheld devices while driving. It is an offense while driving to hold a phone or cradle it in your neck, at any point during the setup, making or taking of a phone call, text message or any other data related mobile communication. Use of fully installed car kits are still permitted, as are the use of alternate handsfree accessories.

In the interest of safety, we would recommend the use of a cradle while using any form of handsfree accessory.

While driving, we recommend that you use voicemail wherever possible, and that you listen to your messages when you are not in the car. If you must make a handsfree call when driving, keep it brief.

An airbag inflates with great force. Do not place objects, including both installed or portable wireless equipment, in the area over the airbag or in the airbag deployment area. If in-vehicle wireless equipment is improperly installed and the air bag inflates, serious injury could result.

## Electronic devices

Most modern electronic equipment is shielded from RF energy.

However, certain electronic equipment may not be shielded against the RF signals from your device.

## Pacemakers

The Health Industry Manufacturers' Association recommends that a minimum separation of six (6") inches be maintained between a phone and a pacemaker to avoid potential interference with the pacemaker. These recommendations are consistent with the independent research by and recommendations of Wireless Technology Research.

#### **If you have a pacemaker:**

- Always keep your phone more than six inches from your pacemaker when turned on.
- Do not carry your phone in a breast pocket.
- Use the ear opposite the pacemaker to minimize the potential for interference.
- If you have any reason to suspect that interference is taking place, turn off your device immediately.

## Hearing aids

Some digital devices may interfere with some hearing aids. In the event of such interference, call ASUS Customer Service to discuss alternatives.

## Other medical devices

If you use any other personal medical device, consult the manufacturer of your device to determine if it is adequately shielded from external RF energy. Your physician may be able to assist you in obtaining this information.

Turn off your device in healthcare facilities when any regulations posted in these areas instruct you to do so.

Hospitals or healthcare facilities may be using equipment that could be sensitive to external RF energy.

## Vehicles

RF signals may affect improperly installed or inadequately shielded electronic systems in motor vehicles. Check with the manufacturer or its representative regarding your vehicle. You should also consult the manufacturer of any equipment added to your vehicle.

## Posted facilities

Turn off your device where posted notices so require.

## Magnetic media

Magnetic fields generated by Pocket PC Phone phones may damage data on magnetic storage media, such as credit cards, computer discs or tapes. Do not place your device next to such media.

You should never expose your device to strong magnetic fields as this may cause temporary malfunction.

## Other Safety Guidelines

## Aircraft

Regulations prohibit using your phone while in the air. Switch off your device before boarding an aircraft or turn off the wireless connections.

## Blasting areas

To avoid interfering with blasting operations, turn off your device when in a 'blasting area' or in areas posted: 'Turn off two-way radio.' Obey all signs and instructions.

## Potentially explosive environments

Turn off your device when in any area with a potentially explosive environment and obey all signs and instructions.

Sparks in such areas could cause an explosion or fire resulting in bodily injury or even death.

Areas with a potentially explosive environment are often, but not always, clearly marked. They include fuelling areas such as gas stations, below decks on boats, fuel or chemical transfer or storage facilities, vehicles using liquified petroleum gas (such as propane or butane), areas where the air contains chemicals or articles, such as grain, dust, or metal powders, and any other area where you would normally be advised to turn off your vehicle's engine.

## Choking

Keep your device away from children as the SIM card and other small parts present a choking hazard.

## **Cautions**

Your Pocket PC Phone is a high quality piece of equipment. Before operating, read all instructions and cautionary markings on (1) AC Adapter (2) Battery and (3) Product Using Battery.

- **Do not** use this device in an extreme environment where high temperature or high humidity exists.
- **Do not** abuse the device. Avoid striking, shaking or giving it a shock. When not using the unit, lay it down to avoid possible damage due to instability.
- **Do not** expose this device to rain or spilled beverages.
- **Do not** use unauthorized accessories.
- **Do not** disassemble the device or its accessories. If service or repair is required, return the unit to an authorized service center. If the unit is disassembled, a risk of electric shock or fire may result.
- **Do not** short-circuit the battery terminals with metal items.

# **Contact information**

#### **ASUSTeK COMPUTER INC. (Taiwan)**

Hotline: 0800-093-456 (Toll-Free call from Taiwan only) Fax: 886-2-2895-9254 E-mail: http://vip.asus.com/eservice/techserv.aspx WWW: http://tw.asus.com

#### **ASUSTeK COMPUTER INC. (Asia-Pacific)**

- Hotline: 886-2-2894-3447
- Fax: 886-2-2890-7698
- E-mail: http://vip.asus.com/eservice/techserv.aspx
- WWW: http://www.asus.com

#### **ASUS COMPUTER GmbH (Germany/Austria)**

- Hotline: +49-2102-9599-10
- Fax: +49-2102-9599-11
- E-mail: http://www.asus.de/support/support.htm
- WWW: http://www.asus.de

#### **ASUS COMPUTER (China)**

- Tel: +86-10-82667575
- E-Mail: http://vip.asus.com.cn/eservice/techserv.aspx.